SAP Ariba Solutions

#### **Ariba® Supplier Mobile App: Quick-Start Guide**

#### **SAP Ariba**

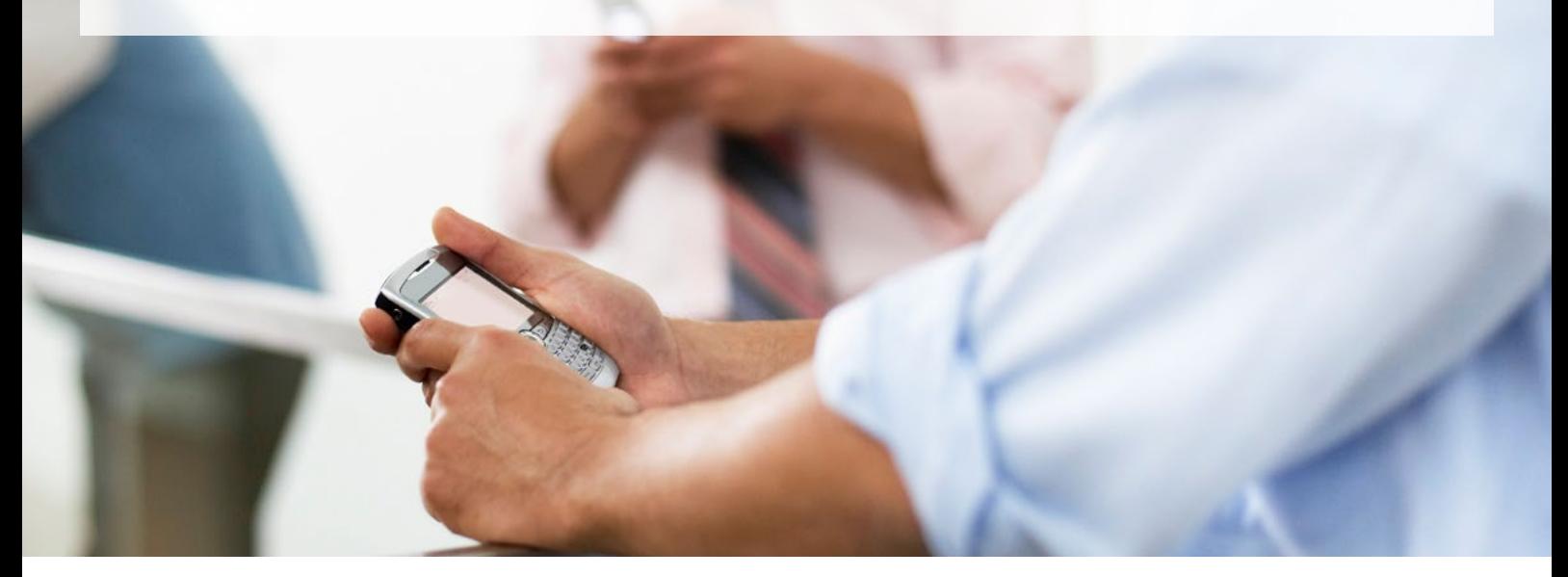

#### Table of Contents

- **2** [Getting Started: Downloading and](#page-1-0)  [Authenticating Your App](#page-1-0)
- **5** [Using Ariba Supplier: Logging In](#page-4-0)
- **7** [Using Ariba Supplier: Setting Up Alerts](#page-6-0)  [and Notifications](#page-6-0)
- **9** [Using Ariba Supplier: Searching](#page-8-0)  **[Documents](#page-8-0)**
- **11** [Using Ariba Supplier: Tracking Orders](#page-10-0)  [and Invoices](#page-10-0)
- **14** [Using Ariba Supplier: Pinning](#page-13-0)  **[Documents](#page-13-0)**
- **15** [Using Ariba Supplier: Confirming POs](#page-14-0)
- **17** [Using Ariba Supplier: Accessing](#page-16-0)  [Community Content](#page-16-0)
- **18** [Using Ariba Supplier: Accessing](#page-17-0)  [Customer Support](#page-17-0)

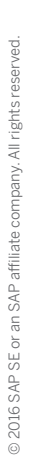

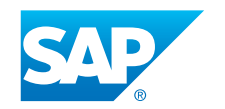

<span id="page-1-0"></span>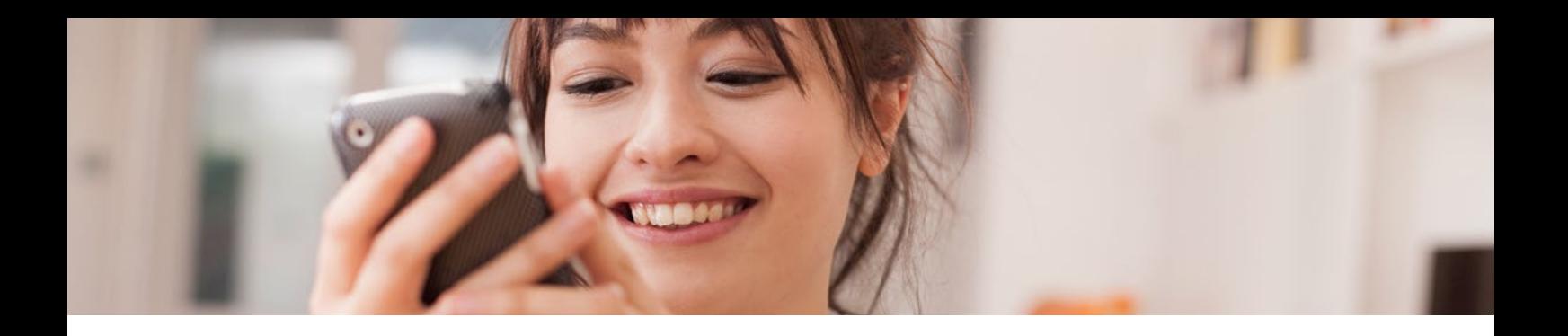

This quick-start guide will help you set up your Ariba® Supplier mobile app so you can begin transacting electronically with customers from anywhere. By taking these steps, you'll be able to track customer orders and invoices, receive alerts and notifications about your customer collaborations, confirm POs, pin documents to work on later, and access helpful content in the Ariba Exchange User Community.

## **Getting Started: Downloading and Authenticating Your App**

- 1. Download the Ariba Supplier mobile app from either the Apple App Store or Google Play Store to your supported mobile device.
- 2. Once you have downloaded and selected the app, enter your Ariba Network username and password. If you do not have a username or password, contact your account administrator. Then click Log In to access your account.

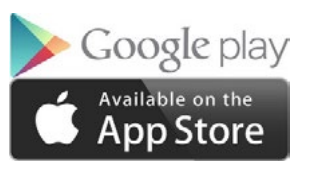

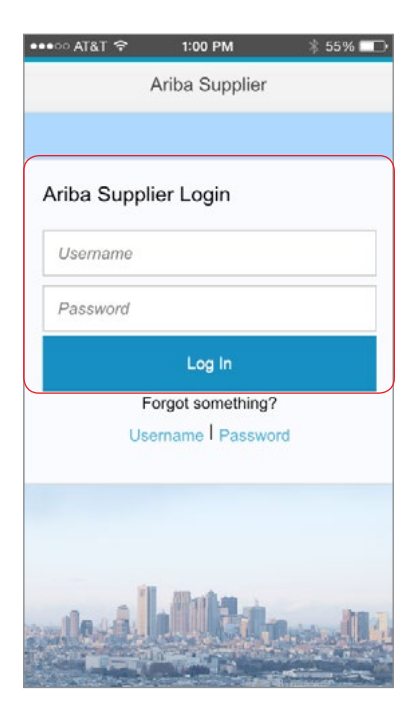

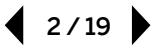

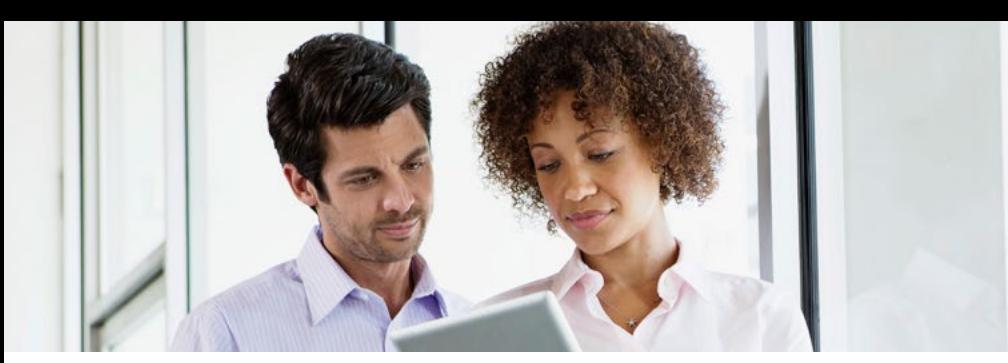

3. If you cannot remember your username or password, you can click on Username or Password under Forgot something? to retrieve them.

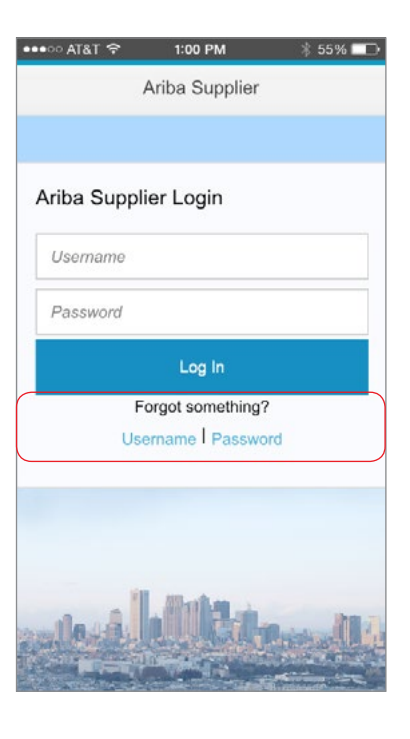

4. Next, check I accept to accept the end user license agreement for Ariba Supplier, and then click Continue.

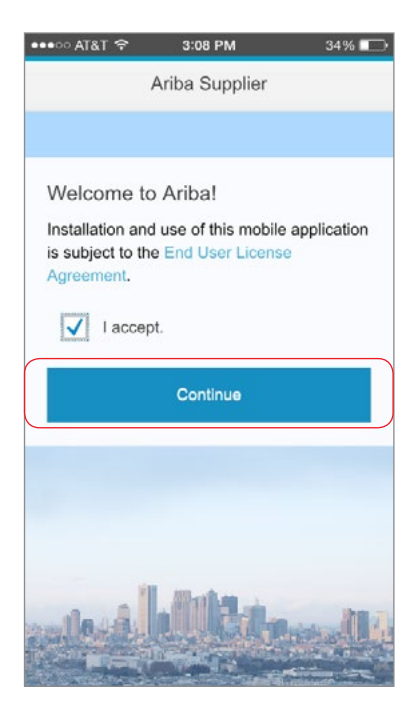

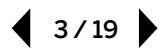

5. Create a four-digit personal identification number (PIN). This will allow you to log in quickly and easily anytime without having to type in your username and password.

- 6. Reenter the four-digit PIN to verify it.
- 7. To enable Touch ID for login (if your device supports it), select Yes under Use Touch ID. This will allow you to access the app with either your fingerprint or your four-digit PIN.

8. To change your login setup once complete, go in to your settings. To turn off Touch ID, slide the toggle from the right-hand on position (blue background) to the left-hand off position (gray background).

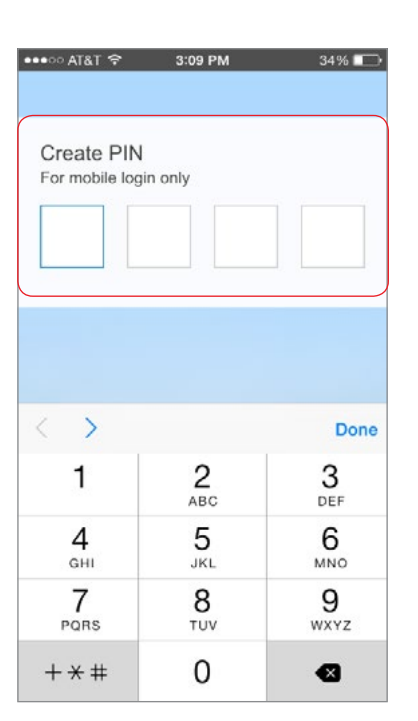

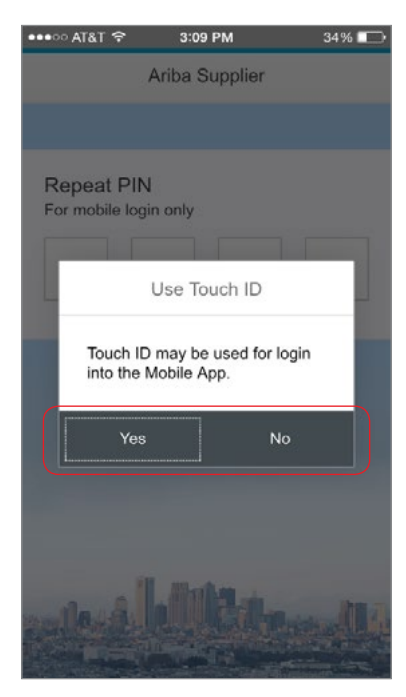

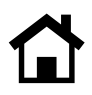

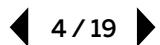

# <span id="page-4-0"></span>**Using Ariba Supplier: Logging In**

1. Tap on the tile to launch Ariba Supplier.

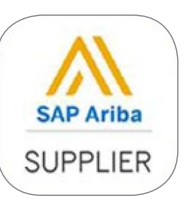

2. Enter your four-digit PIN or Touch ID to access the app.

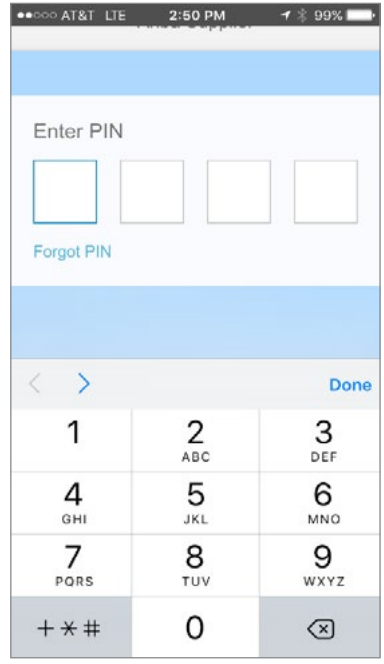

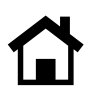

3. To personalize your experience in Ariba Supplier, go to Settings and then select Profile to add your personal information.

Tip: You can also view the legal notification, get support, change your PIN, send mobile app logs, or log out of the mobile app.

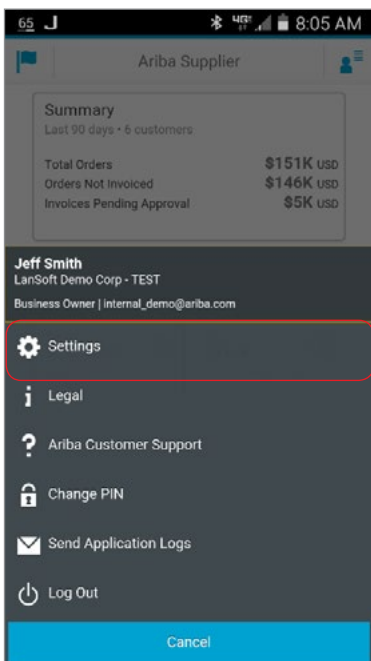

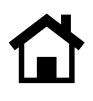

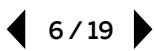

### <span id="page-6-0"></span>**Using Ariba Supplier: Setting Up Alerts and Notifications**

1. To receive notifications of any actions pertaining to customers, go in to Settings.

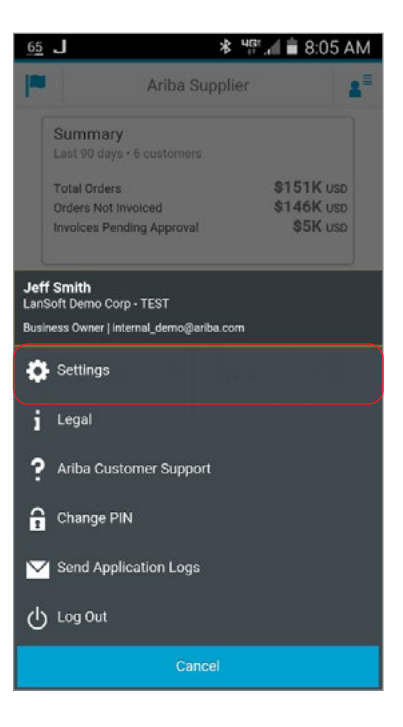

2. Click Customers to receive notifications for a specific customer or All Customers to receive notifications for any of your customers.

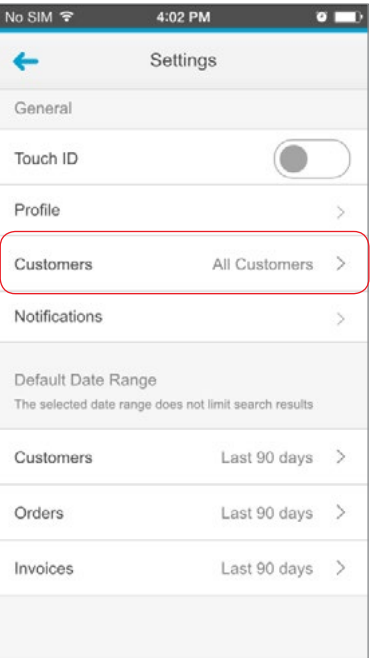

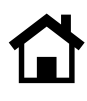

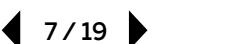

- 3. To define the notifications you want to see or receive in your mobile app, go to Notification Preferences, then enable and disable the preferences you would like by sliding the toggle to the right for on (blue background) or to the left for off (gray background).
- No SIM 字 4:03 PM  $\bullet$   $\bullet$ Notification Preferences ٠ Enabled All Push Notifications Enable or disable all push notifications in your device settings. Purchase Orders Changed  $\bullet$  $\overline{\phantom{a}}$ Canceled Failed Invoices  $\overline{\textbf{O}}$ Rejected Approved  $\overline{\phantom{a}}$ Paid
- 4. To see your notification feed which displays all the notifications to which you have subscribed – go to the main dashboard and tap on the flag in the upper left-hand corner. You can have notifications pushed to you by enabling the push notifications in Settings.

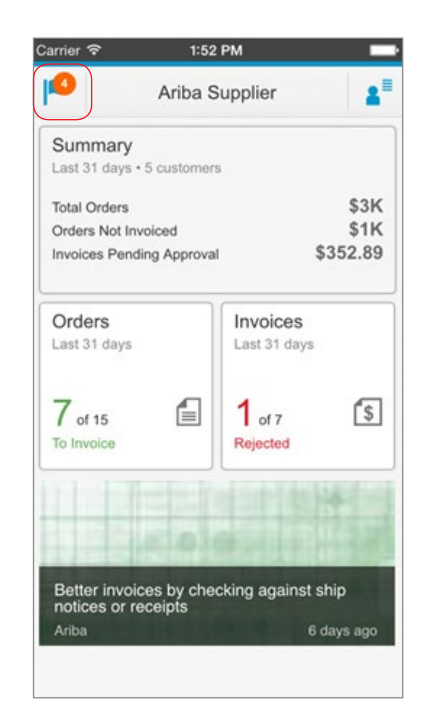

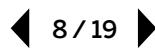

## <span id="page-8-0"></span>**Using Ariba Supplier: Searching Documents**

1. To locate an order or invoice, click on the Orders or Invoices tile.

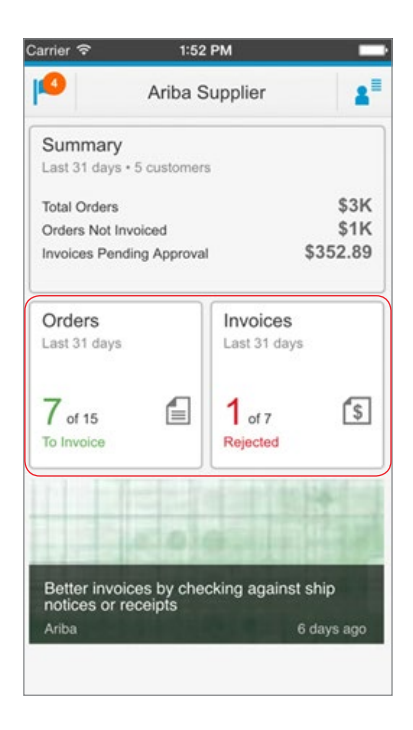

2. Tap on the search icon at the top of the screen and enter the order or invoice you are seeking.

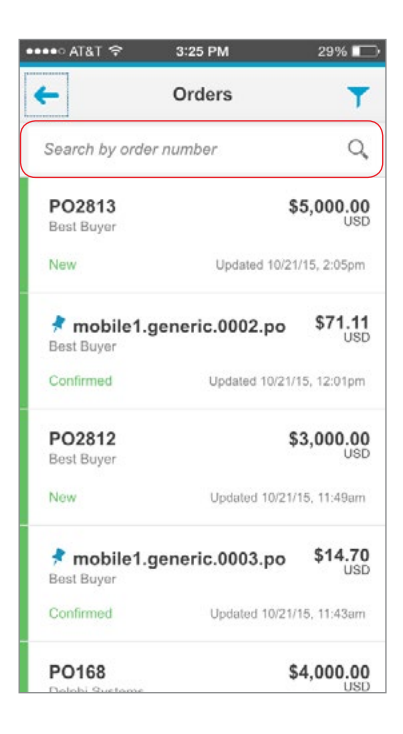

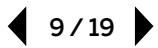

3. To filter the list, tap on the filter icon in the top right-hand corner.

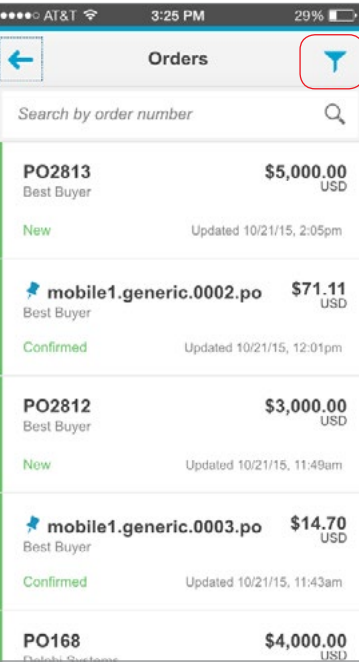

4. Select the filters you want.

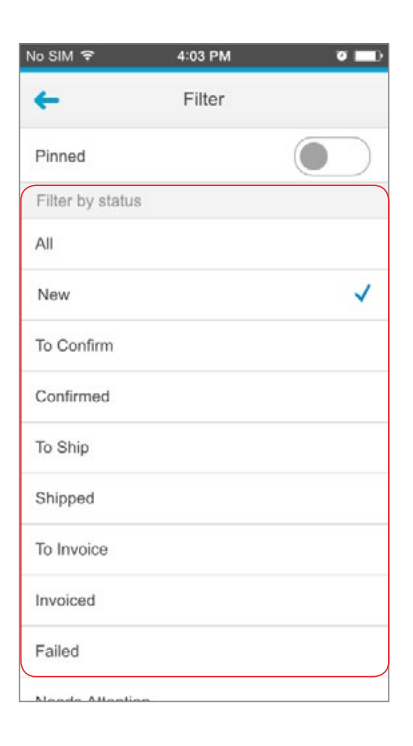

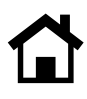

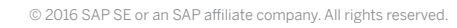

## <span id="page-10-0"></span>**Using Ariba Supplier: Tracking Orders and Invoices**

1. Tap on the Orders or Invoices tile to see your orders and invoices, with the most recent listed first.

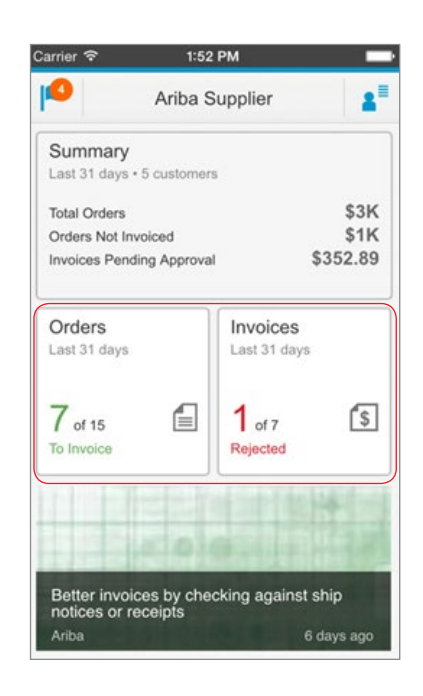

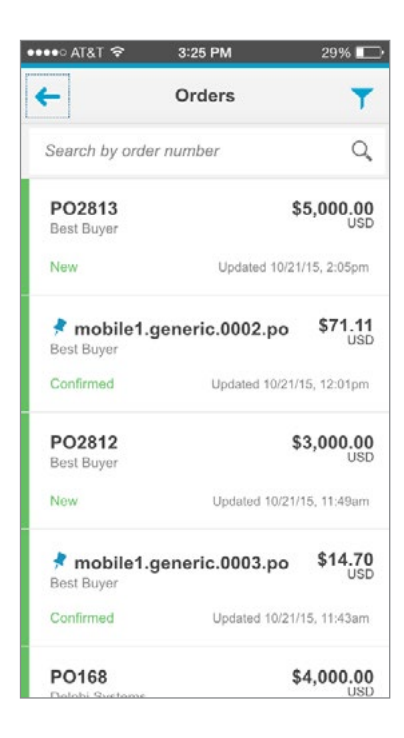

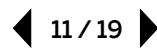

2. To see more detailed information, tap on the order itself. This will display the PO name, amount, buyer, status, and most recent update.

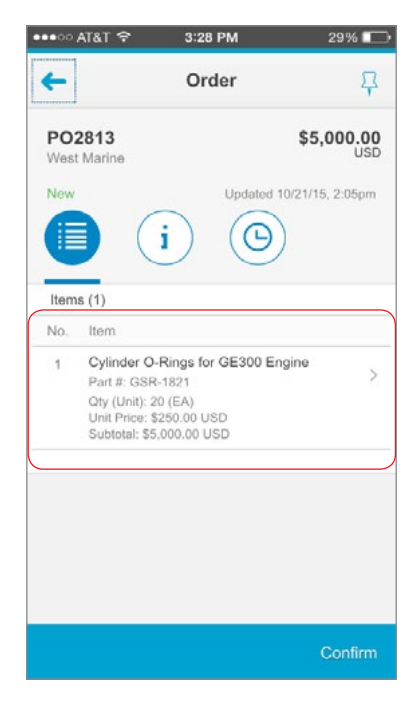

3. Tap on the line item to see additional details.

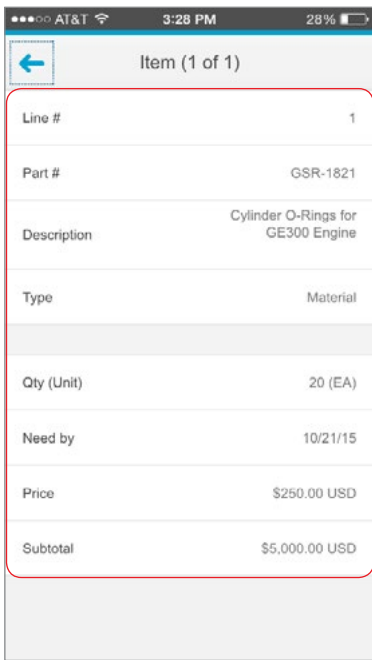

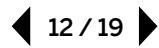

4. To troubleshoot rejected invoices on the go, click on View Rejection Reason. This will show you an itemized list of all the rejections that caused the invoice to fail, or a manual list of rejections provided by the buyer.

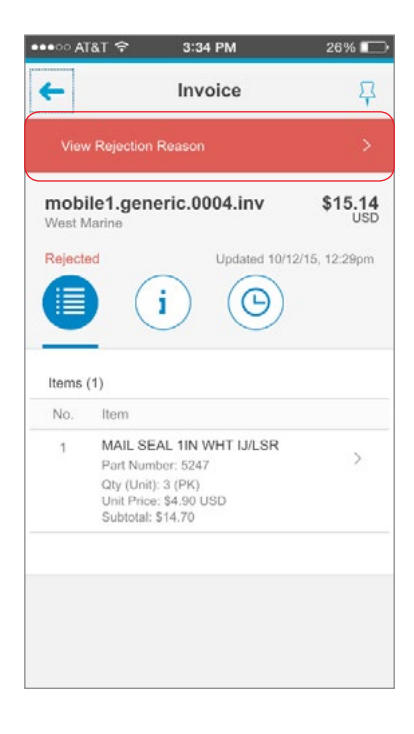

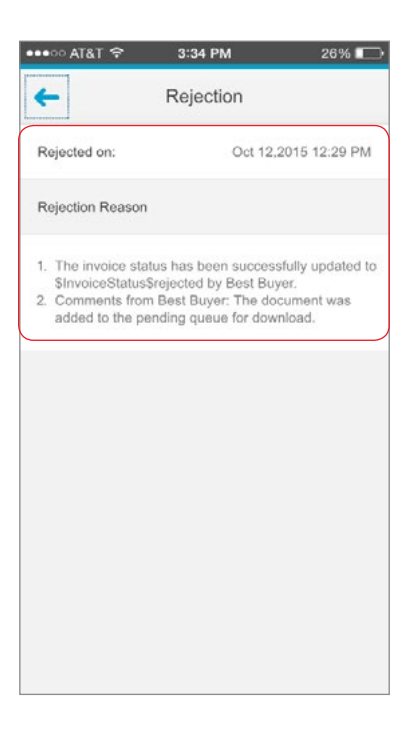

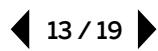

# <span id="page-13-0"></span>**Using Ariba Supplier: Pinning Documents**

1. To pin an order or invoice for later follow-up, click the pin icon in the upper right-hand corner.

**Tip:** You can also access the pin icon by swiping to the right on any order or invoice from within the list that appears on the orders or invoices screen.

2. View the pinned order or invoice via the quick link that appears on the Web portal, accessible on your desktop.

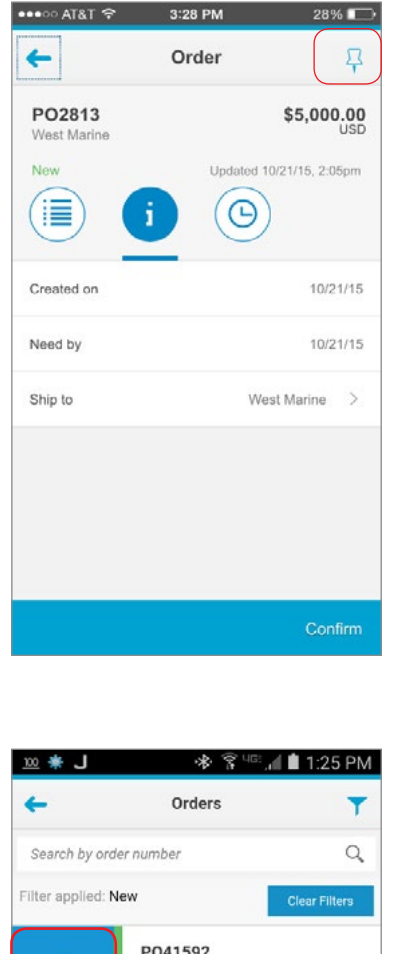

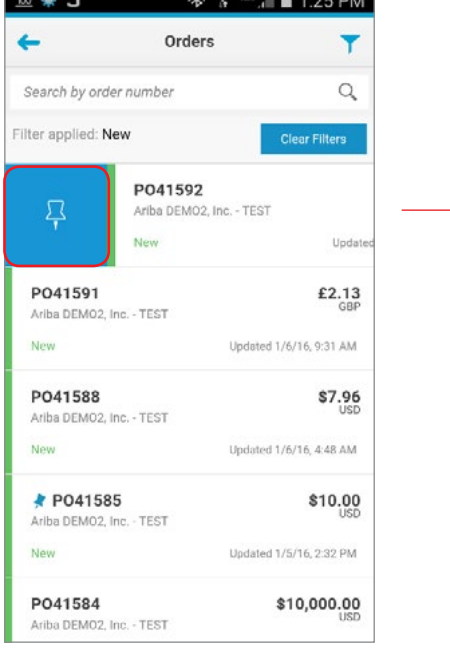

## <span id="page-14-0"></span>**Using Ariba Supplier: Confirming POs**

1. To confirm an order, select Confirm in the bottom right-hand corner.

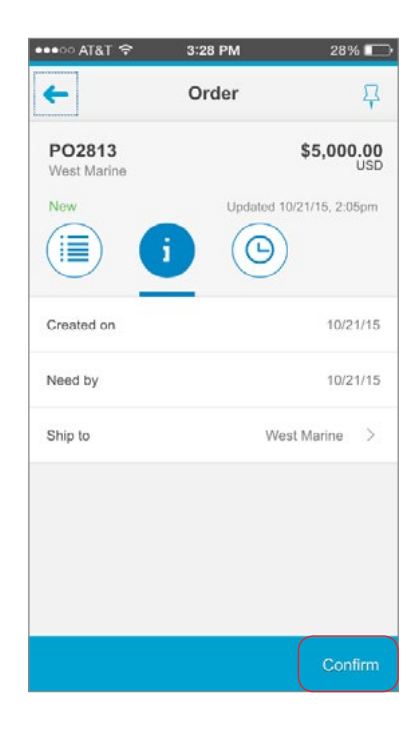

2. Enter the confirmation number, the estimated shipping date, and the estimated delivery date and provide any comments. Then select Submit.

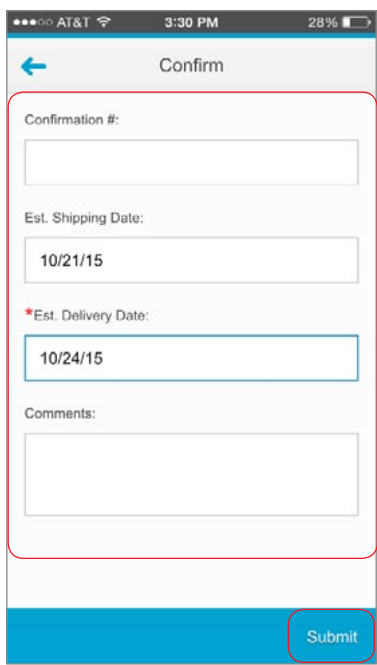

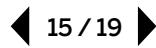

3. Tap on the Timeline button to get a history of the order. This shows you when the order was received and when it was confirmed. It also lists when the order was invoiced, was shipped, or had any other status changes.

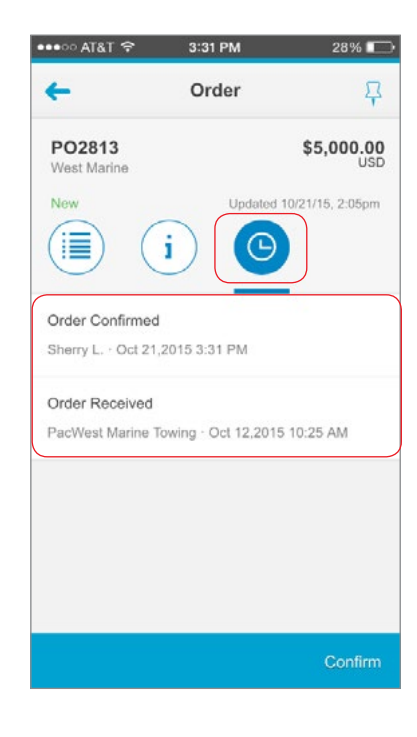

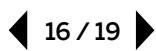

## <span id="page-16-0"></span>**Using Ariba Supplier: Accessing Community Content**

- 1. On the bottom of the dashboard, various "Spotlight" articles from the Ariba Exchange User Community will be displayed.
- p Ariba Supplier  $\mathbf{z}^{\mathbf{m}}$ Summary Last 31 days . 1 customer  $$0$  usp **Total Orders**  $$0$  usp Orders Not Invoiced Invoices Pending Approval  $$0$  usp Orders Invoices Last 31 days Last 31 days É  $0<sub>of 0</sub>$  $\sqrt{\$}$  $0$  of 0 New Pending Approval 17777 ,,,,,,, Going mobile. What other tasks would you<br>do in this app? 8 days ago

10:02 PM

□

• DOO Verizon →

2. Tap on this tile to read, like, and comment on different articles while on the go.\*

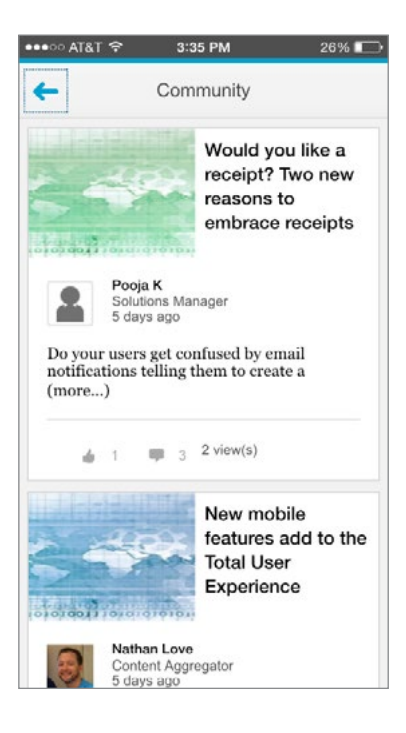

\*The Ariba Exchange User Community is available in Chinese (Simplified), English, French, German, Italian, Japanese, Korean, Polish, Portuguese (Brazilian), Russian, and Spanish.

 $17/19$ 

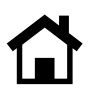

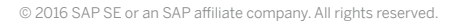

## <span id="page-17-0"></span>**Using Ariba Supplier: Accessing Customer Support**

1. To access Ariba Customer Support, click on the user icon in the upper right-hand corner of your device, and then select ? Ariba Customer Support.

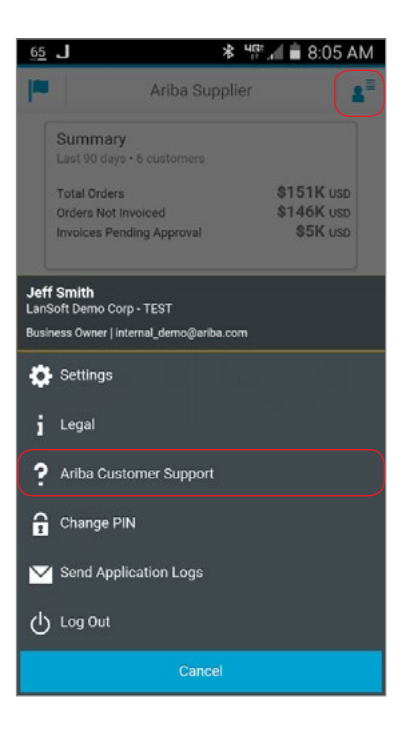

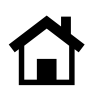

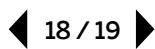

2. Click on the appropriate icons to access specific support options via FAQs, phone, or e-mail.

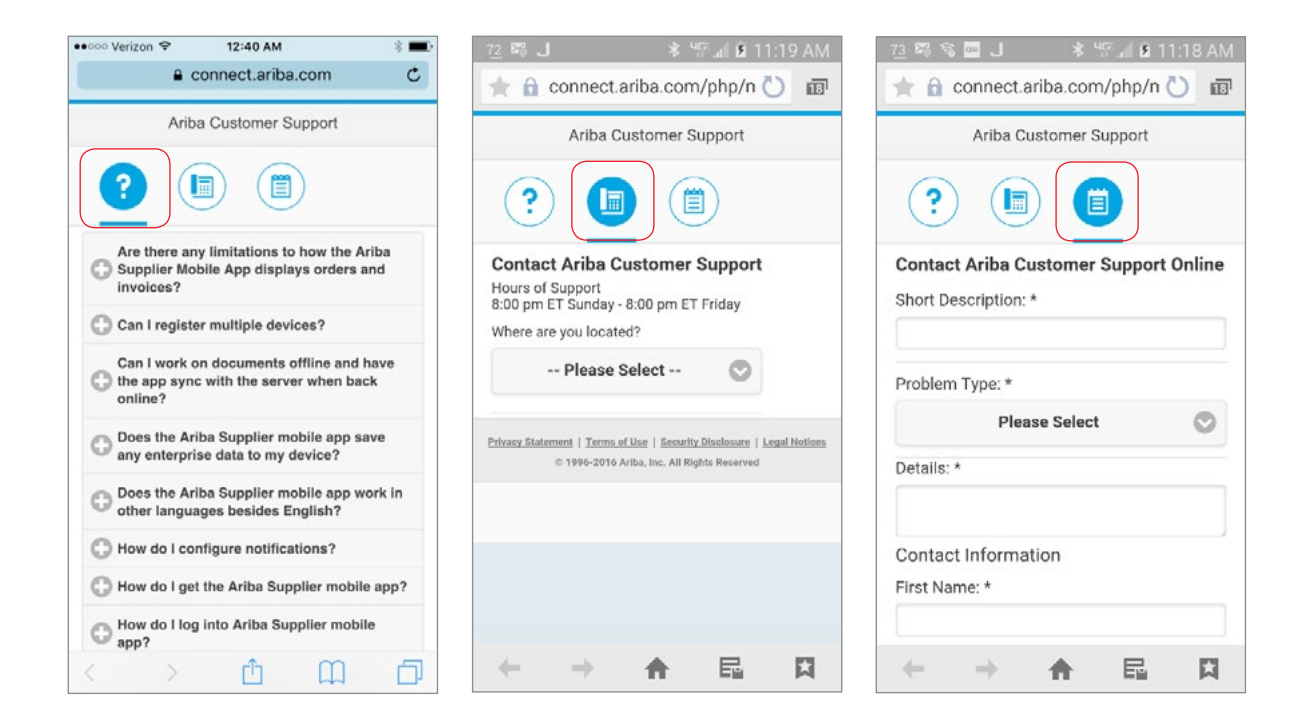

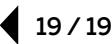

© 2016 SAP SE or an SAP affiliate company. All rights reserved.

No part of this publication may be reproduced or transmitted in any form or for any purpose without the express permission of SAP SE or an SAP affiliate company.

SAP and other SAP products and services mentioned herein as well as their respective logos are trademarks or registered trademarks of SAP SE (or an SAP affiliate company) in Germany and other countries. Please see http://www.sap.com/corporate-en/legal/copyright/index.epx#trademark for additional trademark information and notices. Some software products marketed by SAP SE and its distributors contain proprietary software components of other software vendors.

National product specifications may vary.

These materials are provided by SAP SE or an SAP affiliate company for informational purposes only, without representation or warranty of any kind, and SAP SE or its affiliated companies shall not be liable for errors or omissions with respect to the materials. The only warranties for SAP SE or SAP affiliate company products and services are those that are set forth in the express warranty statements accompanying such products and services, if any. Nothing herein should be construed as constituting an additional warranty.

In particular, SAP SE or its affiliated companies have no obligation to pursue any course of business outlined in this document or any related presentation, or to develop or release any functionality mentioned therein. This document, or any related presentation, and SAP SE's or its affiliated companies' strategy and possible future developments, products, and/or platform directions and functionality are all subject to change and may be changed by SAP SE or its affiliated companies at any time for any reason without notice. The information in this document is not a commitment, promise, or legal obligation to deliver any material, code, or functionality. All forward-looking statements are subject to various risks and uncertainties that could cause actual results to differ materially from expectations. Readers are cautioned not to place undue reliance on these forward-looking statements, which speak only as of their dates, and they should not be relied upon in making purchasing decisions.

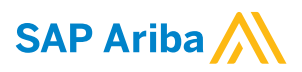

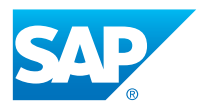